# NUX MG-400 Firmware Update Guide

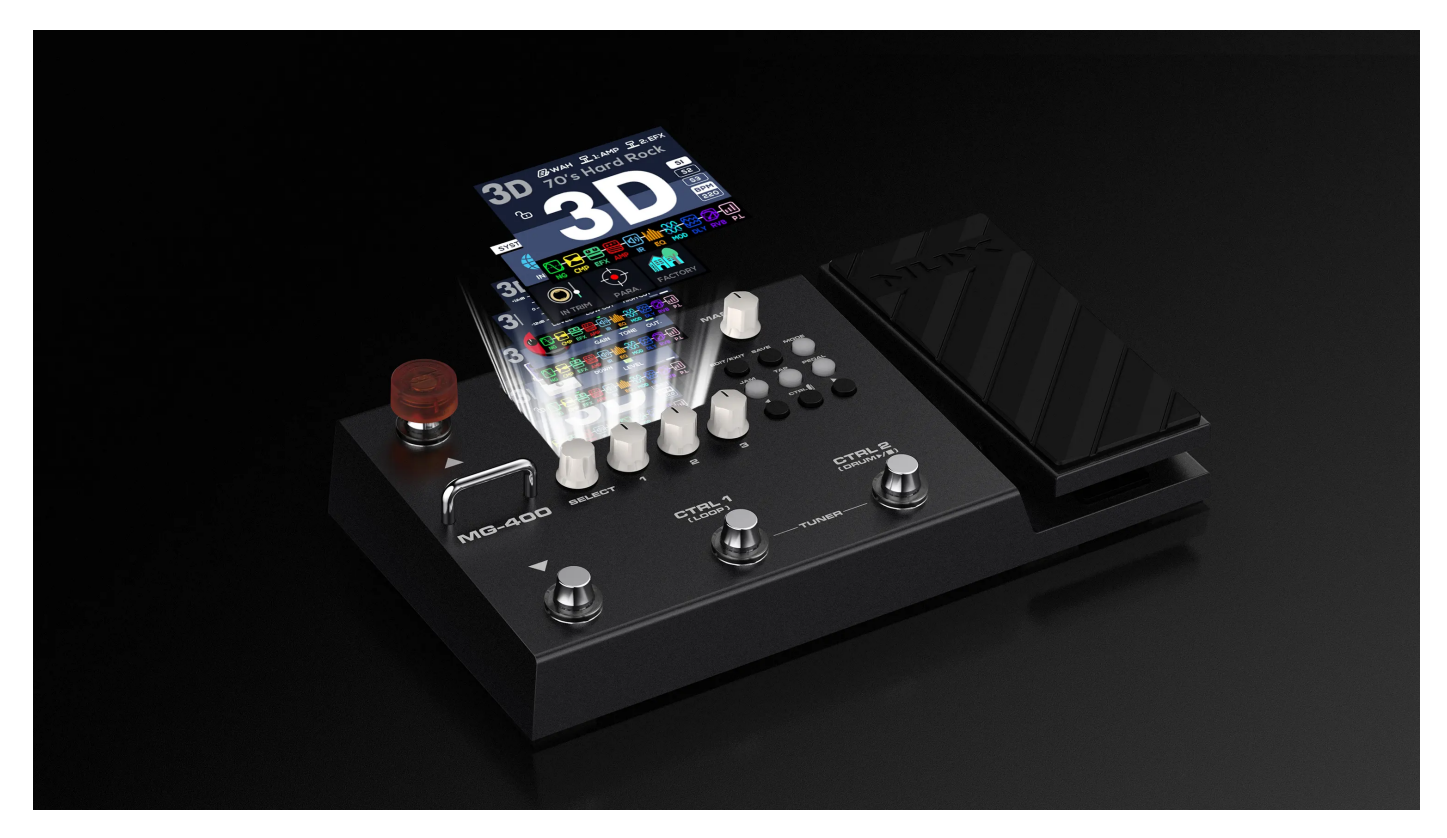

## **Recipe**

- Computer running either Windows 7 or later or MacOS 10.10 or later.
- $\blacksquare$  the NUX MG-400.
- USB-C data/sync cable (Included).
- <span id="page-0-0"></span>NUX ACD-006A Power Supply (Included)
- ◘ Quality USB-C to USB adapter (If your computer only comes with USB-C ports.)
- $\blacktriangleright$  A little patience  $\blacktriangleleft$

## **Q&A**

1. What is the "NUX Device Updater"?

It's a utility software that can get various NUX effect pedals' firmware updated, it's green and safe to run on your computer.

2. What does "DFU" and "DFU mode" stands for?

In our case, "DFU" is short for **D**evice **F**irmware **U**pdate, and you have to put your NUX pedal into DFU mode before the "NUX Device Updater" can detect and connect to it without getting "No Device Found" error.

3. How to put the NUX MG-400 into DFU mode?

Keep holding down the [**DOWN**] & [**CTRL1**] footswitches while turning on the [**POWER**] switch.

4. Is it necessary to get the firmware updated?

It is necessary when you want to explore the new features that comes with the new firmware, and if you need to tweak the NUX MG-400 with its editor software.

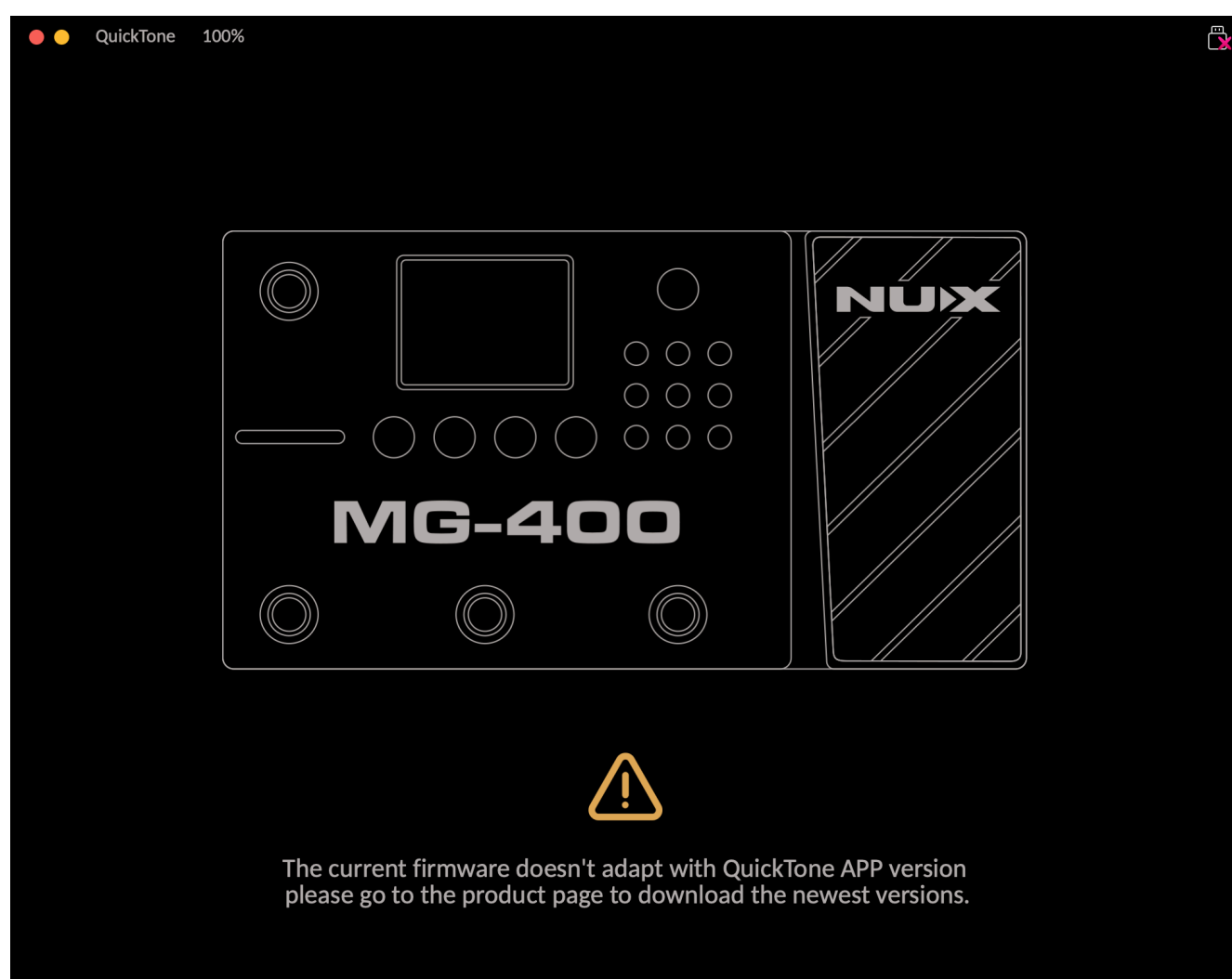

## **Step by step Guide**

- <span id="page-1-0"></span>1. **Download the firmware update kit & Install the NUX Device Updater.**
	- 1.1 Download the firmware update kit from the NUX MG-400 product page.
	- 1.2 Unzip the downloaded file to a directory of your choice.
	- 1.3 Install the NUX Device Updater. <sup>[2](#page-3-1)</sup>
- 2. **Put the MG-400 into DFU mode and connect it to your computer.**
	- 2.1 Connect your NUX MG-400 to your Mac or PC using the included USB-C cable.
	- 2.2 Run "NUX Device Updater", you will see the following interface:

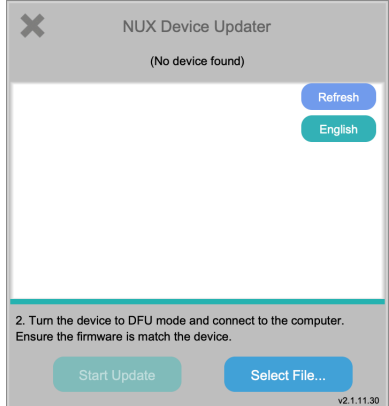

2.3 Put your NUX MG-400 into DFU mode and release both footswtiches unitl you see the prompt message "(No device found)" turned into "Connected":

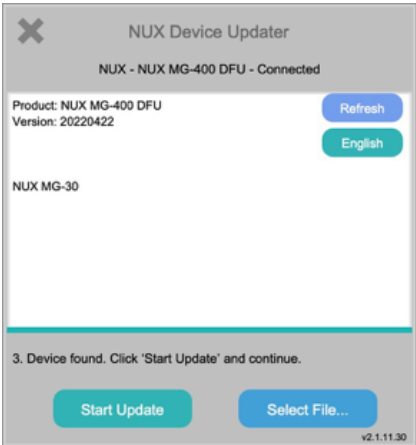

#### 3. **Select the new firmware file(.bin) & start upgrading the firmware.**

3.1 Select the new firmware file(the binary file with '.bin' extension).

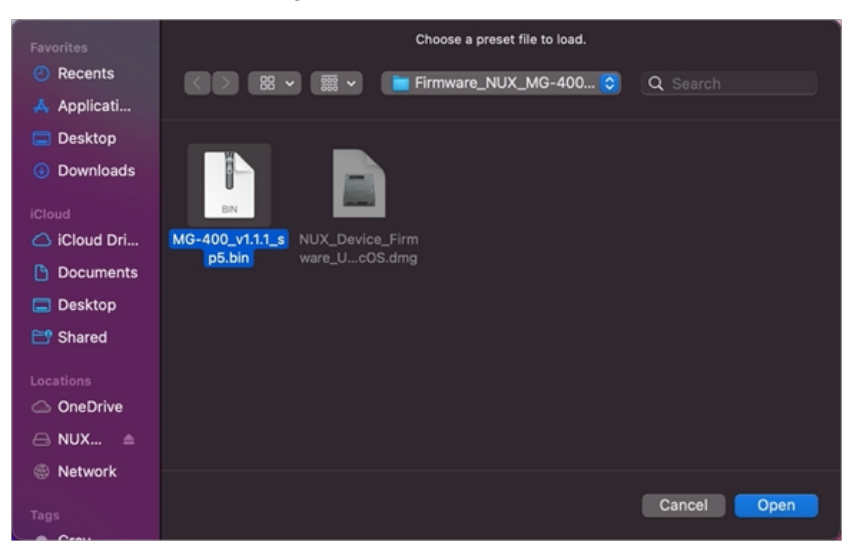

#### **WARNING**:

- Please make sure the selected firmware is actual for the NUX MG-400. Otherwise, you may brick your pedal or cause it to malfunction.
- Do NOT unplug anything during the upgrading process.

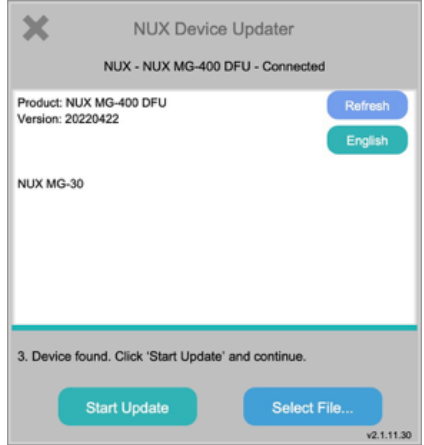

3.2 Click "Start Update" to start upgrading the firmware. It takes roughly 8-10 minutes to finish.

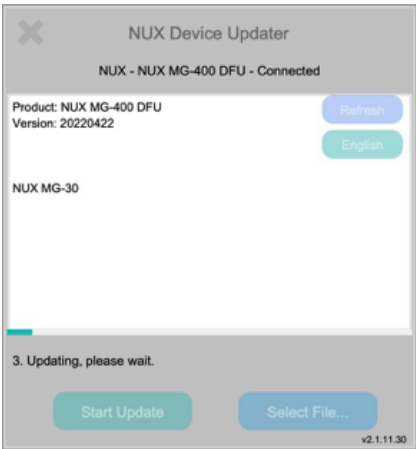

3.3 Once the firmware is successfully upgraded, the following alert window should pop out notifying you that the upgrade is done. Meanwhile, the display shows "**MG-400 Complete!**"

<span id="page-3-1"></span><span id="page-3-0"></span>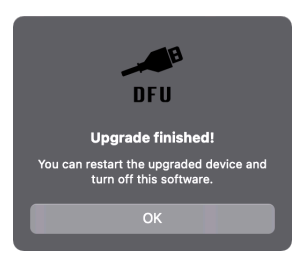

#### 4. **Finish Updating.**

- 4.1 Close the "NUX Device Updater"
- 4.2 Unplug the power supply and the USB-C cable from the pedal.
- 4.3 Grab your guitar/bass and try out the new features and tones.

<sup>1.</sup> If you have any further problems, please email us @ [info@cherubtechnology.com](mailto:info@cherubtechnology.com) or [usa@cherubtechnology.com.](mailto:usa@cherubtechnology.com) <

<sup>2.</sup> The latest version(V2.1.12.10) by far requires installation.  $\triangle$